## Fornying av bank-id

Trykk på «Logg inn»-knappen øverst i høyre hjørne

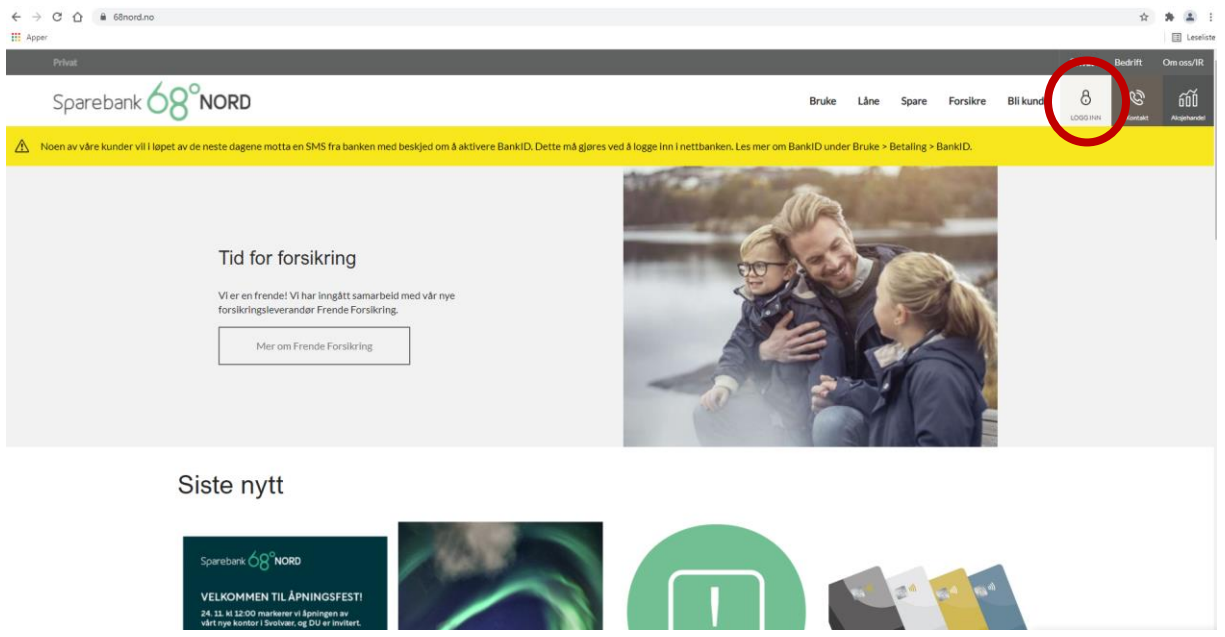

## Veg logg inn med BankID:

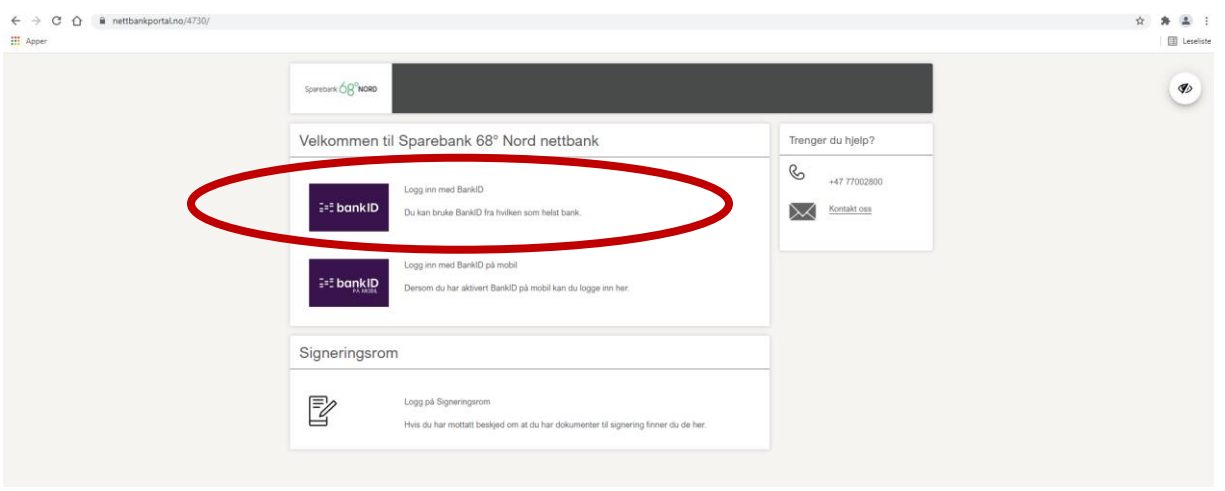

## 1. Tast inn fødsels og personnummer:

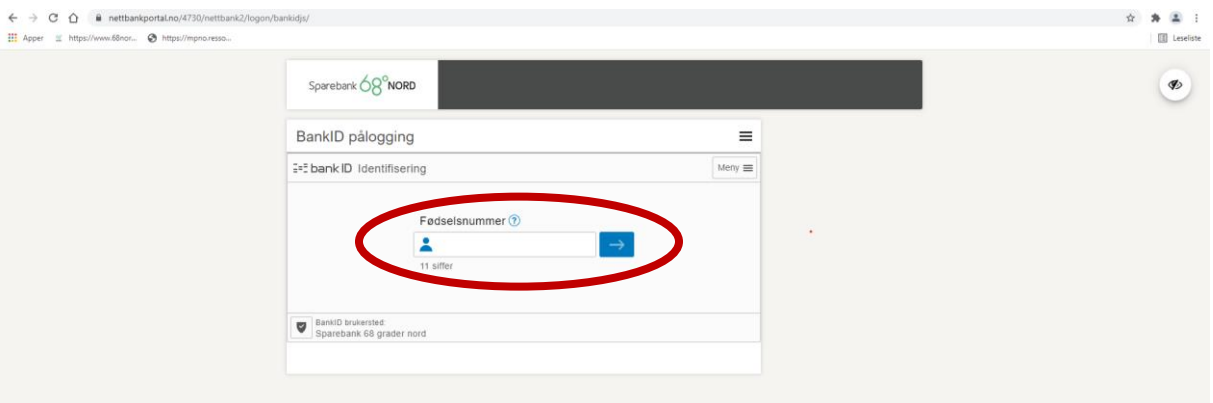

2. Kontroller at det står «Sparebank 68° Nord» i feltet for engangskode. Hvis ikke må du trykke «Velg annen BankID» (under det hvite feltet for engangskode) og velge Sparebank 68°Nord.

Skriv inn de 6 sifrene du får opp på din BankID-brikke.

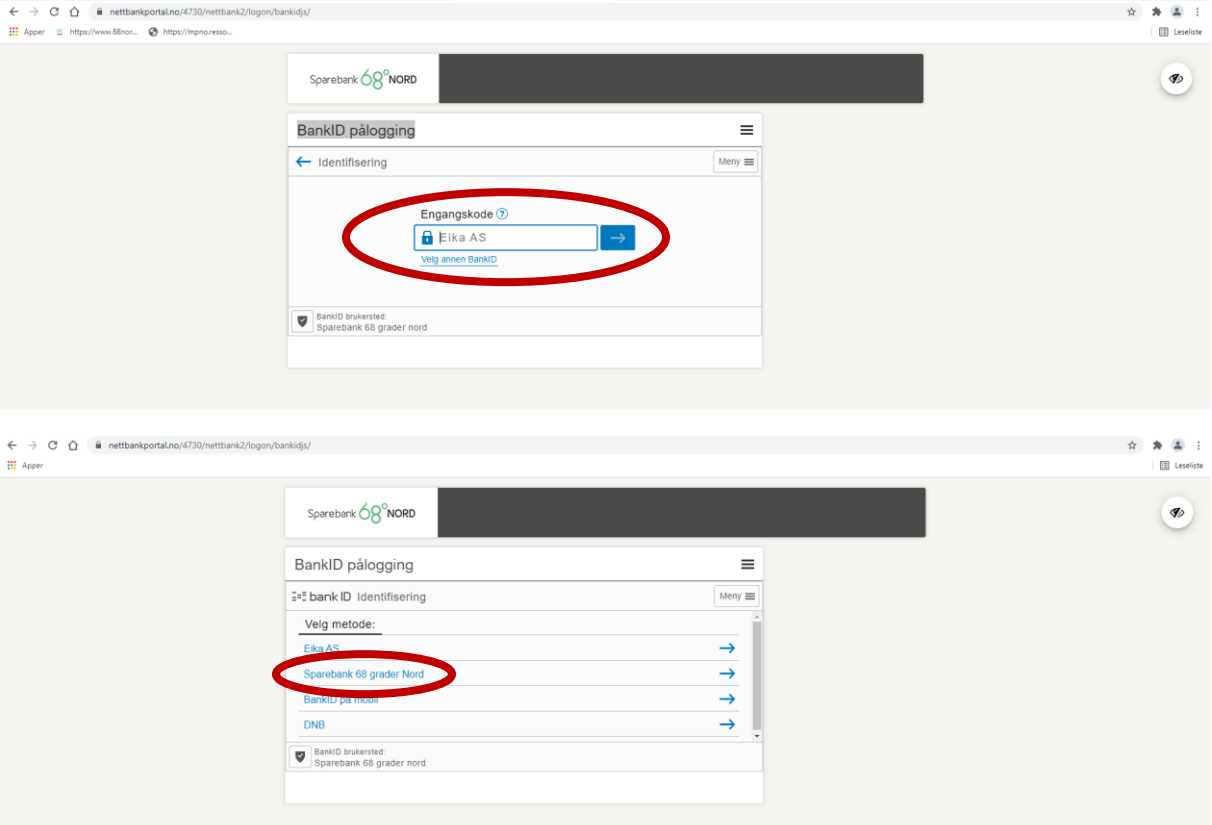

3. I feltet for personlig passord: Fyll inn passordet du mottok på SMS.

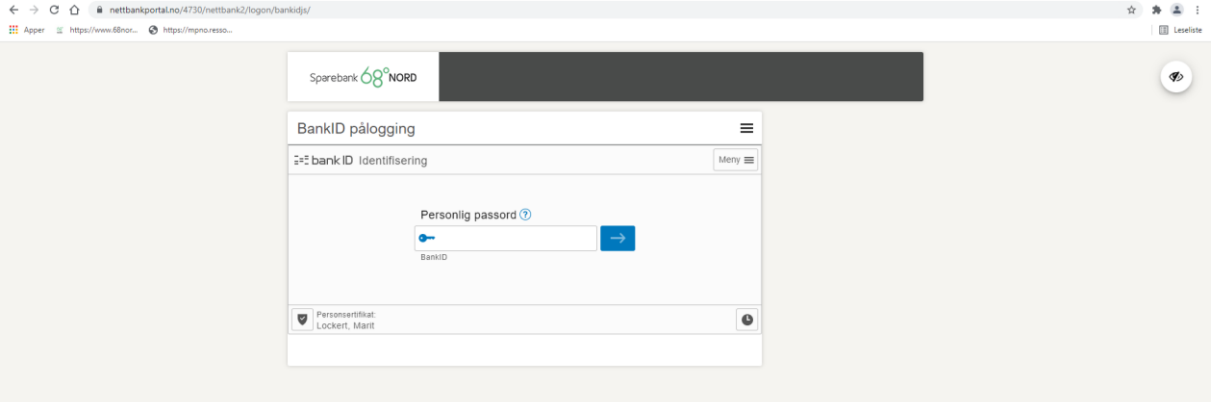

4. Du skal nå få beskjed om å lage nytt passord. Dette må skrives inn i to felt for å valideres.